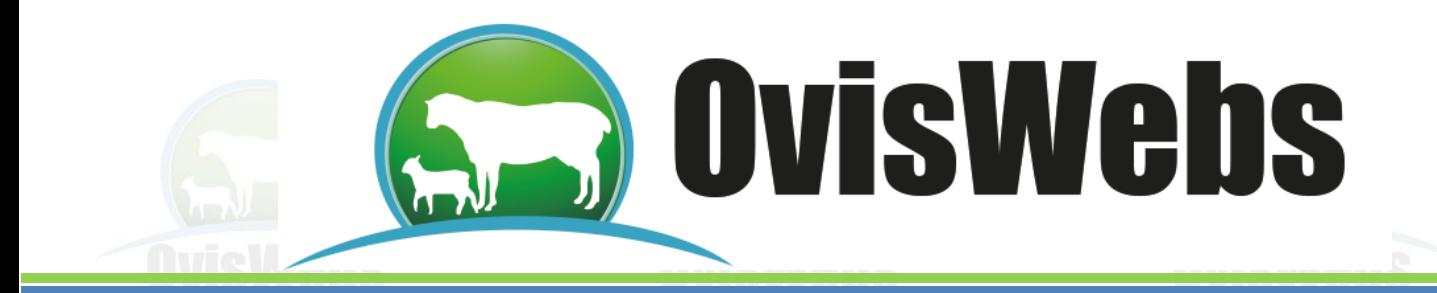

## **I. INGRESO DE DATOS KARDEX**

## **EN OvisWebs**

OvisWebs le brinda la opción de ingresar al sistema la información de inventarios; las entradas y salidas de los mismos.

• Se debe ingresar a Registros Kardex.

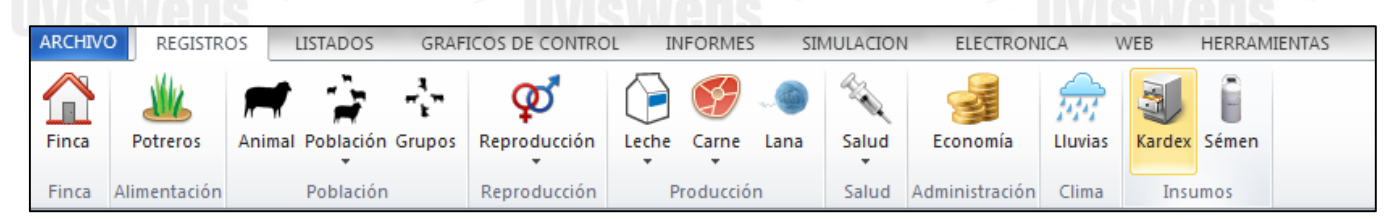

• Aparecerá la siguiente ventana:

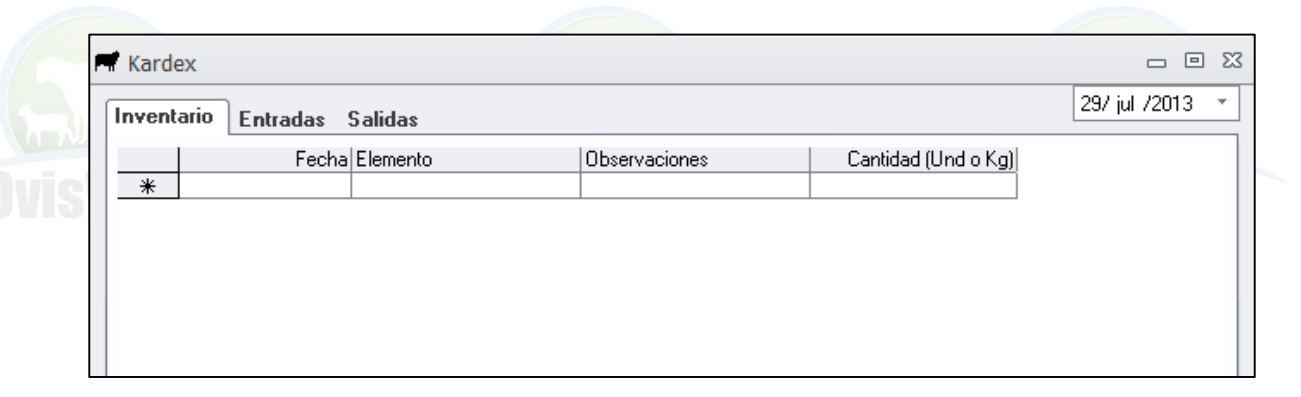

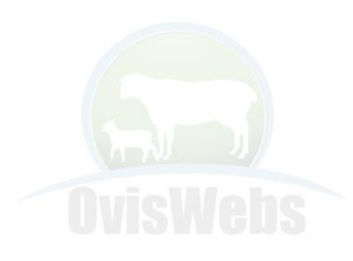

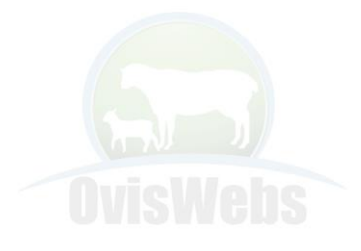

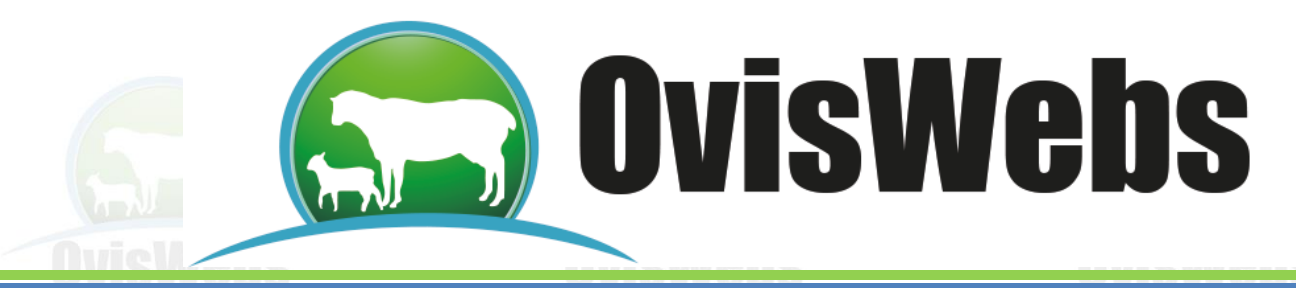

• Para ingresar esta información se debe ubicar en cada una de las pestañas, e ingresar la información.

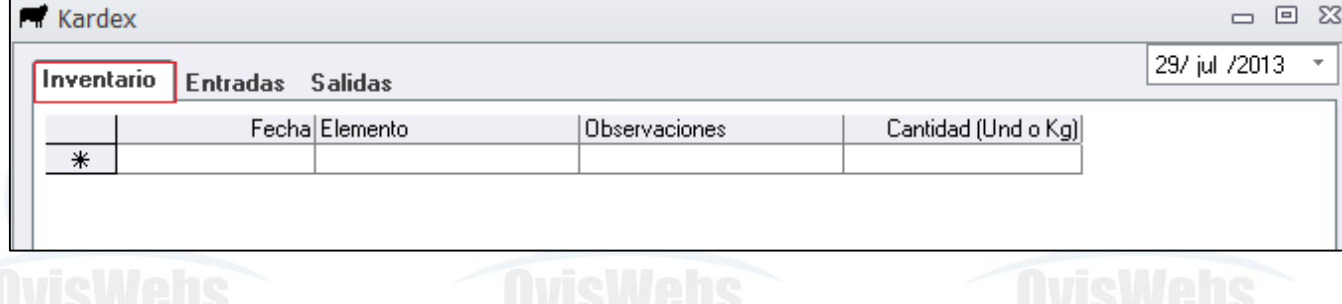

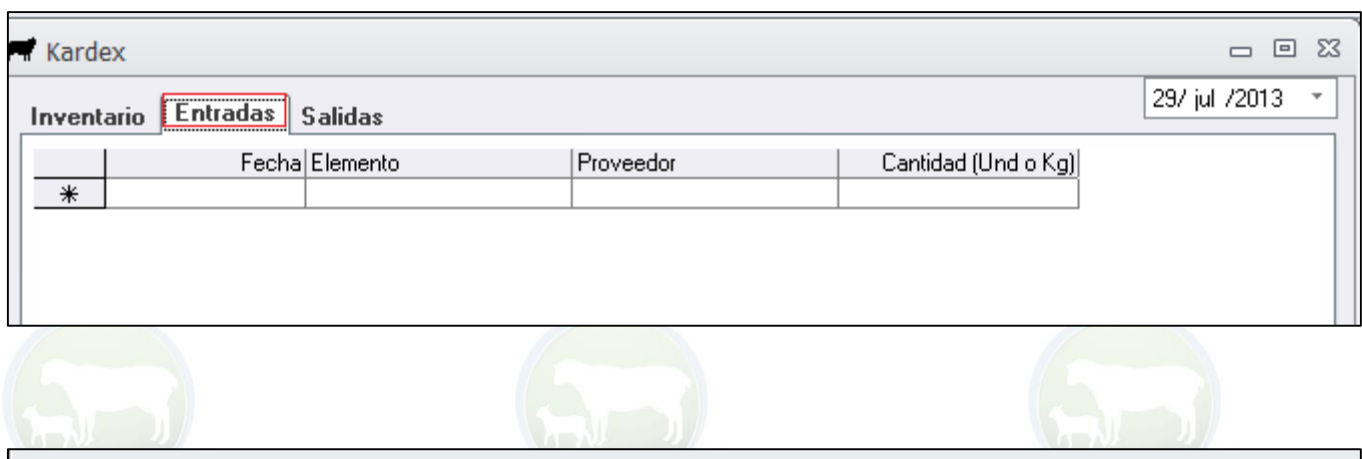

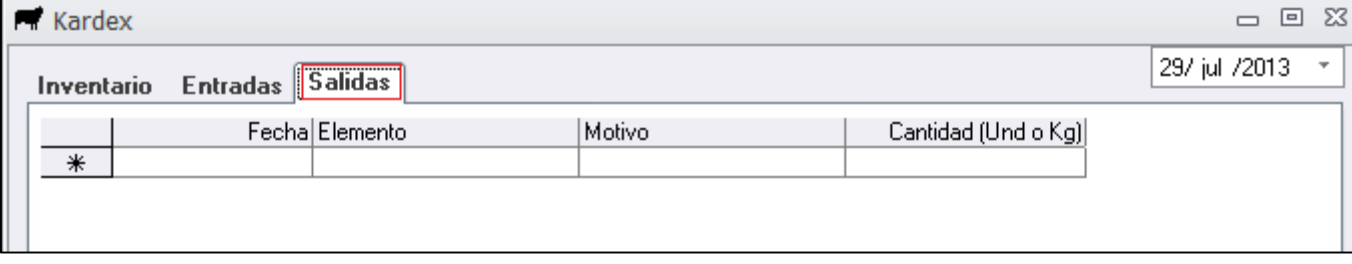

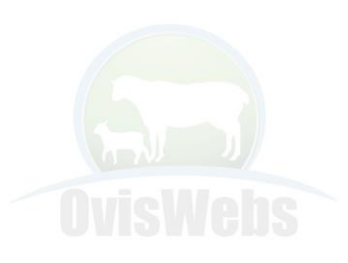

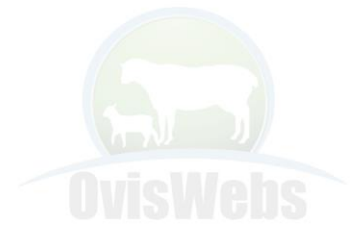

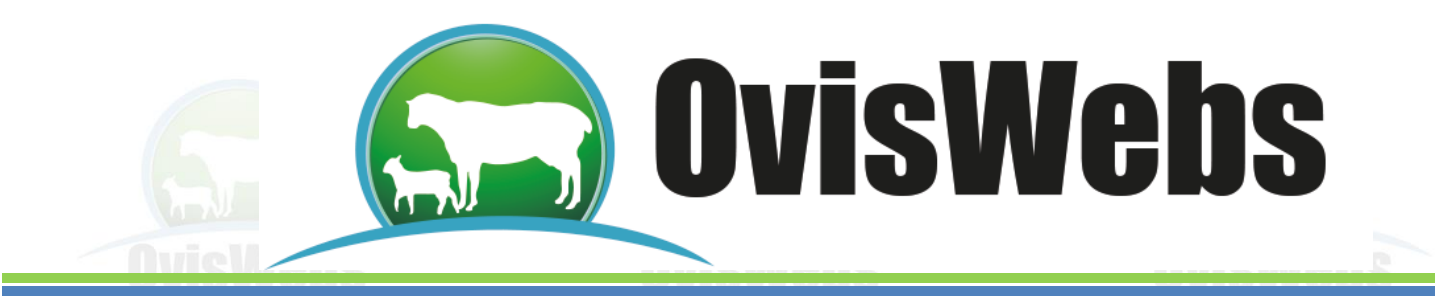

## **EJEMPLO INTERACTIVO**

• Abra la Granja (Rancho), La Primavera ingrese la siguiente información.

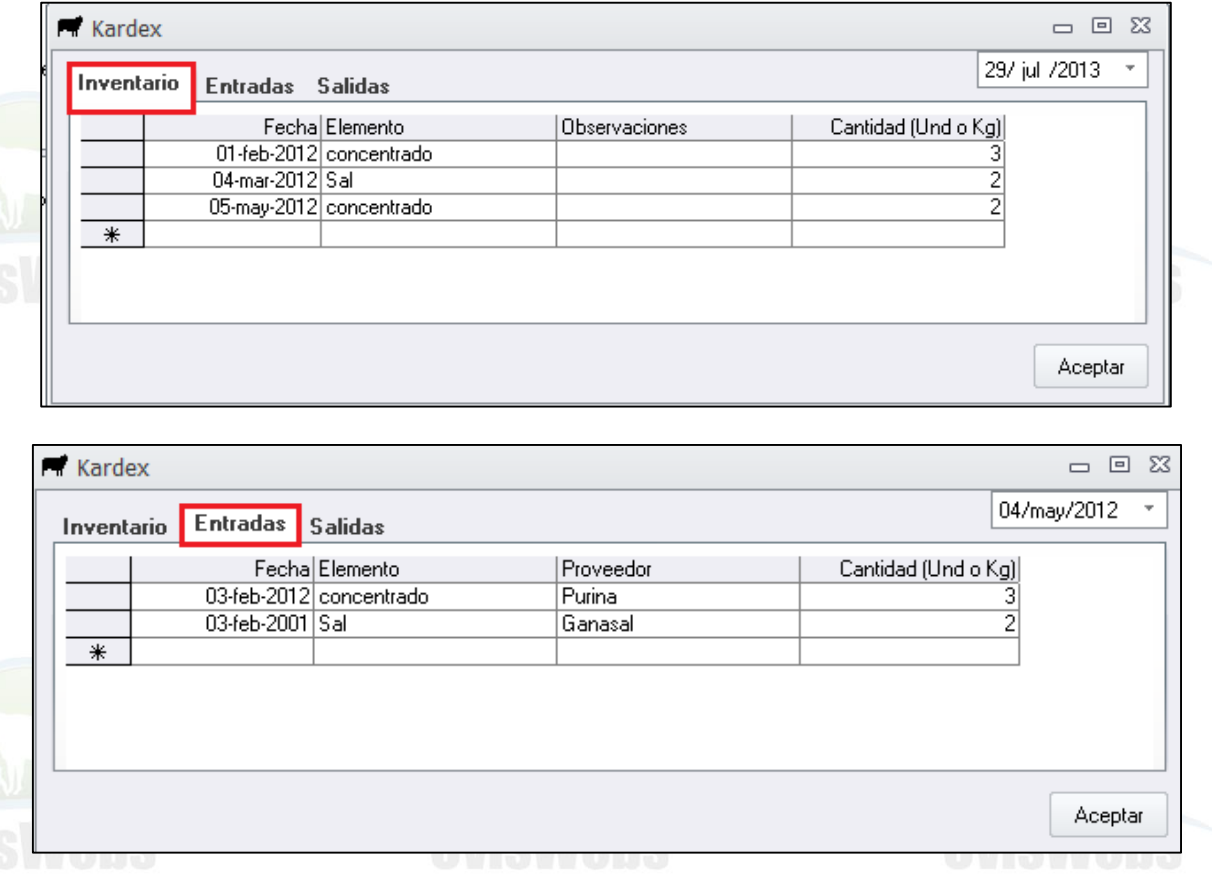

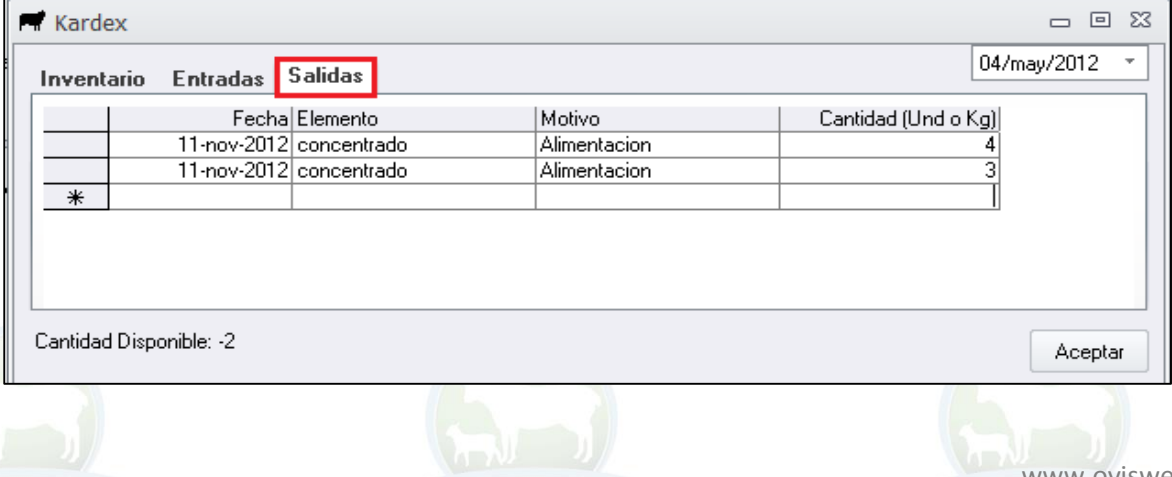

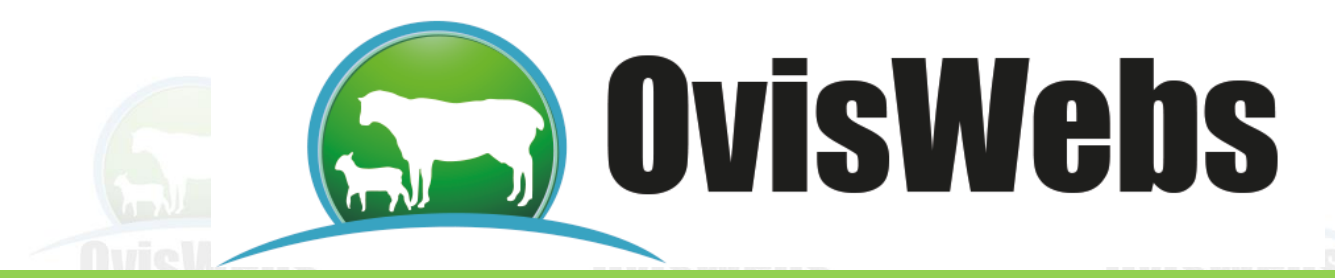

**Siguiendo las Anteriores Instrucciones Usted puede Ingresar a OvisWebs la Información Referente al Kardex que Maneje su granja (Rancho). Si Usted Necesita de Nuestra Ayuda en Línea Recuerde que Puede Ingresar a Nuestra Página www.OvisWebs.com El Siguiente Tema le Enseñara como Generar a través del Software OvisWebs, los Listados para Control de Campo.**

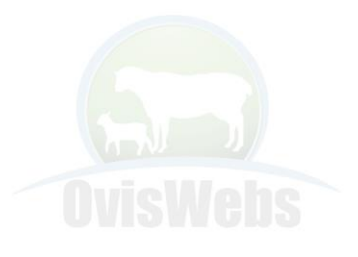

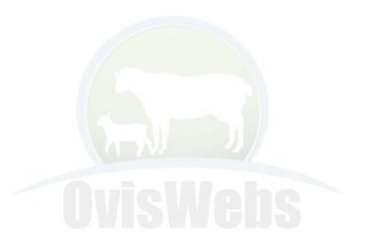

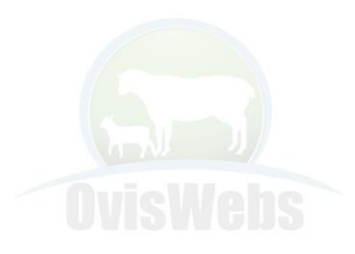

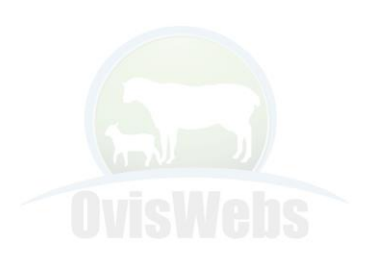

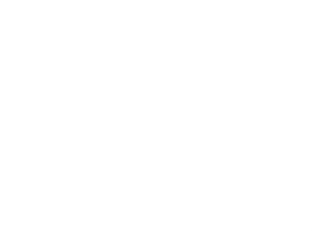